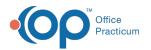

# **Requisition Details**

Last Modified on 09/22/2021 1:47 pm EDT

Version 14.19

This window map article points out some of the important aspects of the window you're working with in OP but is not intended to be instructional. To learn about topics related to using this window, see the **Related Articles** section at the bottom of this page.

## **About Requisition Details**

Path: Clinical, Practice Management, or Billing tab > Patient Chart button > Diagnostic Tests > Edit Diagnostic Tests > Edit Selected Row button

The Requisition Details window contains all the details for the diagnostic test requisition. Requisition Details can be modified.

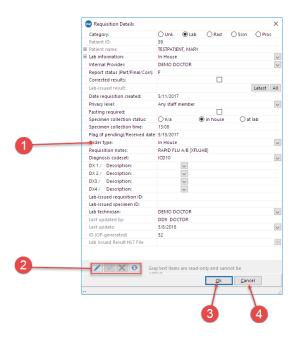

### **Requisition Details Map**

| Number |                        |                                                                                                    |
|--------|------------------------|----------------------------------------------------------------------------------------------------|
| 1      | Requisition<br>Details | The Requisition Details window displays the details for the selected requisition.                                          |
| 2      | Function<br>buttons    | The function buttons edit details, post an edit, and cancel an edit. Gray text items are read-only and cannot be modified. |
| 3      | OK button              | The <b>OK</b> button saves the changes and closes the window.                                                              |
| 4      | Cancel button          | The <b>Cancel</b> button closes the window without saving any changes.                                                     |

Version 14.10

## **About Requisition Details**

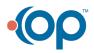

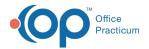

L

## Path: Smart Toolbar > Chart button > Diag Test tab > Edit Selected Row button

The Requisition Details window contains all the details for the diagnostic test requisition. Requisition Details can be modified.

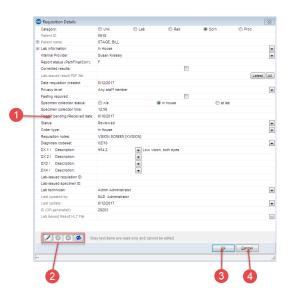

### **Requisition Details Map**

| Number | Section                | Description                                                                                                    |
|--------|------------------------|----------------------------------------------------------------------------------------------------|
| 1      | Requisition<br>Details | The Requisition Details window displays the details for the selected requisition.                                          |
| 2      | Function<br>buttons    | The function buttons edit details, post an edit, and cancel an edit. Gray text items are read-only and cannot be modified. |
| 3      | OK button              | The <b>OK</b> button saves the changes and closes the window.                                                              |
| 4      | Cancel button          | The <b>Cancel</b> button closes the window without saving any changes.                                                     |

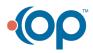